### **Benq**

Joybee GP1 Mini Projector User Manual

# Welcome

### Table of contents

| Important safety                                                                         | Freez                             |
|------------------------------------------------------------------------------------------|-----------------------------------|
| instructions3                                                                            | Oper<br>altitu                    |
| Introduction7                                                                            | Adju                              |
| Projector features                                                                       | Perso<br>proje<br>Shutt<br>Proje  |
| Projector 10                                                                             | Pres                              |
| Positioning your                                                                         | Rea                               |
| Projector                                                                                | Enter<br>Playir<br>"PC-l<br>Using |
| Connection15                                                                             | USB                               |
| Connecting a computer                                                                    | Prog<br>(Op                       |
| device                                                                                   | <b>Mai</b><br>Care                |
| Connecting an iPod Dock device (Optional Accessory)20                                    | Tro                               |
| Operation21Starting up the projector21Using the menus22Utilizing the password function23 | Spe<br>Proje<br>Dime<br>Timin     |
| Switching input signal25                                                                 | Wa                                |
| Adjusting the projected image                                                            | info                              |
| Magnifying and searching for details                                                     | Reg                               |

| Freezing the image                                                                                                    | 31                                        |
|----------------------------------------------------------------------------------------------------|-------------------------------------------|
| Operating in a high                                                                                                    |                                           |
| altitude environment                                                                                                    | 32                                        |
| Adjusting the sound                                                                                                    | 32                                        |
| Personalizing the                                                                                                    |                                           |
| projector menu display                                                                                                    |                                           |
| Shutting down the projector                                                                                                    |                                           |
| Projector menu operation                                                                                                    | 34                                        |
| Presenting From a USB                                                                                                    |                                           |
| Reader                                                                                                    | .42                                       |
| Entering USB Reader main screen                                                                                                    | 42                                        |
| Playing back photos and movies                                                                                                    |                                           |
| 'PC-less" presentations                                                                                                    |                                           |
| Using USB Reader menus                                                                                                    | 44                                        |
| USB Reader menu operation                                                                                                    | 46                                        |
| Projection with iPod Dec                                                                                                    |                                           |
| riojection with irou Doc                                                                                                    | k                                         |
| Projection with iPod Docl<br>(Optional Accessory)                                                                                                    |                                           |
| (Optional Accessory)                                                                                                    | .51                                       |
| •                                                                                                    | .51<br>.52                                |
| (Optional Accessory) Maintenance                                                                                                    | .51<br>.52                                |
| (Optional Accessory)  Maintenance  Care of the projector  Troubleshooting                                                                                             | .51<br>.52<br>52                          |
| (Optional Accessory)  Maintenance  Care of the projector  Troubleshooting  Specifications                                                                             | .51<br>.52<br>52<br>.54                   |
| (Optional Accessory)  Maintenance  Care of the projector  Troubleshooting  Specifications                                                                             | .51<br>.52<br>52<br>.54<br>.55            |
| (Optional Accessory)  Maintenance  Care of the projector  Troubleshooting  Specifications  Projector specifications  Dimensions                                       | .51<br>.52<br>52<br>.54<br>.55<br>55      |
| (Optional Accessory)  Maintenance  Care of the projector  Troubleshooting  Specifications  Projector specifications  Dimensions  Timing chart                         | .51<br>.52<br>52<br>.54<br>.55<br>55      |
| (Optional Accessory)  Maintenance  Care of the projector  Troubleshooting  Specifications  Projector specifications  Dimensions  Timing chart  Warranty and Copyright | .51<br>.52<br>52<br>.54<br>55<br>55<br>56 |
| (Optional Accessory)  Maintenance  Care of the projector  Troubleshooting  Specifications  Projector specifications  Dimensions  Timing chart  Warranty and Copyright | .51<br>.52<br>52<br>.54<br>55<br>55<br>56 |
| (Optional Accessory)  Maintenance  Care of the projector  Troubleshooting  Specifications                                                                             | .51<br>.52<br>.54<br>.55<br>55<br>56      |

### Important safety instructions

Your projector is designed and tested to meet the latest standards for safety of information technology equipment. However, to ensure safe use of this product, it is important that you follow the instructions mentioned in this manual and marked on the product.

#### **Safety Instructions**

Please read this manual before you operate your projector. Save it for future reference.

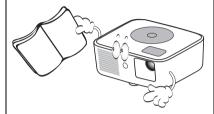

 Do not look straight at the projector lens during operation. The intense light beam may damage your eyes.

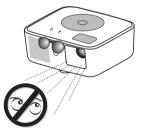

3. Refer servicing to qualified service personnel.

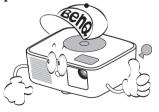

4. In some countries, the line voltage is NOT stable. This projector is designed to operate safely within a mains voltage of 19 volts AC, but could fail if power cuts or surges of ±10 volts occur. In areas where the mains voltage may fluctuate or cut out, it is recommended that you connect your projector through a power stabilizer, surge protector or uninterruptible power supply (UPS).

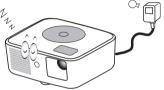

5. Do not block the projection lens with any objects when the projector is under operation as this could cause the objects to become heated and deformed or even cause a fire. To temporarily turn off the lamp, press BLANK on the projector or remote control.

#### **Safety Instructions (Continued)**

 Do not operate lamps beyond the rated lamp life. Excessive operation of lamps beyond the rated life could cause them to break on rare occasions.

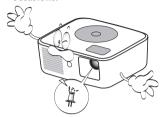

 Never replace any electronic components unless the projector is unplugged.

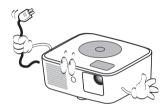

 Do not place this product on an unstable cart, stand, or table. The product may fall, sustaining serious damage.

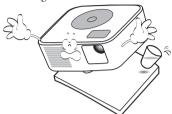

 Do not attempt to disassemble this projector. There are dangerous high voltages inside which may cause death if you should come into contact with live parts. Refer servicing only to suitably qualified professional service personnel.

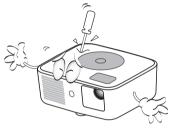

 When the projector is under operation, you may sense some heated air and odor from its ventilation grill. It is a normal phenomenon and not a product defect.

#### Safety Instructions (Continued)

- 11. Do not place this projector in any of the following environments.
  - Space that is poorly ventilated or confined. Allow at least 50 cm clearance from walls and free flow of air around the projector.
  - Locations where temperatures may become excessively high, such as the inside of a car with all windows rolled up.
  - Locations where excessive humidity, dust, or cigarette smoke may contaminate optical components, shortening the projector's life span and darkening the image.

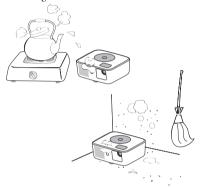

- Locations near fire alarms
- Locations with an ambient temperature above 60°C / 140°F
- Locations where the altitudes are higher than 12000 m (40000 feet).

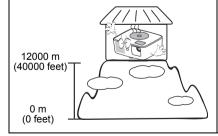

- 12. Do not block the ventilation holes.
  - Do not place this projector on a blanket, bedding or any other soft surface.
  - Do not cover this projector with a cloth or any other item.
  - Do not place inflammables near the projector.

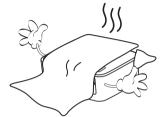

If the ventilation holes are seriously obstructed, overheating inside the projector may result in a fire.

13. Always place the projector on a level, horizontal surface during operation.

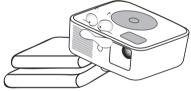

 Do not stand the projector on end vertically. Doing so may cause the projector to fall over, causing injury or resulting in damage to the projector.

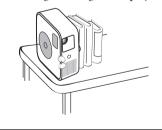

#### **Safety Instructions (Continued)**

 Do not step on the projector or place any objects upon it. Besides probable physical damage to the projector, doing so may result in accidents and possible injury.

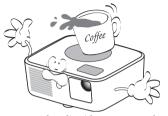

16. Do not place liquids near or on the projector. Liquids spilled into the projector may cause it to fail. If the projector does become wet, disconnect it from the power supply's wall socket and call BenQ to have the projector serviced.

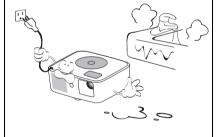

### Introduction

### Projector features

The projector integrates high-performance optical engine projection and a user-friendly design to deliver high reliability and ease of use.

The projector offers the following features.

- USB reader making photo and movie play quick
- Wall color correction allowing projection on surfaces of several predefined colors
- Quick auto search speeding up the signal detecting process
- Selectable password protected function
- Up to 5 sets of picture modes providing multiple choices for different projection purposes
- · Digital keystone correction to correct distorted images
- · Ability to display 16.7 million colors
- Multi-language On-Screen Display (OSD) menus
- Component HDTV compatibility (YPbPr)

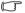

- The apparent brightness of the projected image will vary depending on the ambient lighting conditions, selected input signal contrast/brightness settings, and is directly proportional to projection distance.
- The lamp brightness will decline over time and may vary within the lamp manufacturers specifications. This is normal and expected behavior.

### Shipping contents

Carefully unpack and verify that you have all of the items shown below. If any of these items are missing, please contact your place of purchase.

#### Standard accessories

The supplied accessories will be suitable for your region, and may differ from those illustrated.

\*The warranty card is only supplied in some specific regions. Please consult your dealer for detailed information.

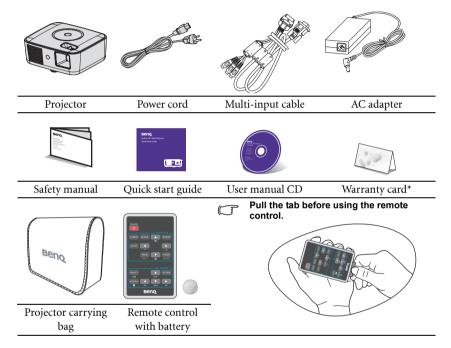

### Optional accessories

1. iPod Dock with cable

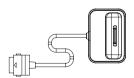

Toptional accessories may vary by retailers. Please contact your sales dealer for purchase.

### Projector exterior view

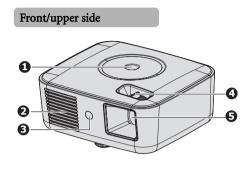

- External control panel (See "Projector" on page 10 for details.)
- 2. Vent (heated air exhaust)
- 3. Front IR remote sensor
- 4. Focus ring
- 5. Projection lens

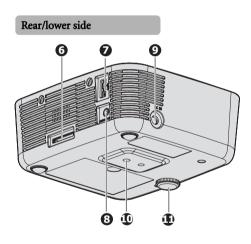

- Multi-input socket

   -RGB (PC)/Component video
   (YPbPr/ YCbCr) /Composite video/

   Audio input (L/R)
- 7. USB Reader slot
- 8. Audio output socket (only for USB Reader)
- 9. AC adapter inlet
- 10. Tripod socket
- 11. Adjuster foot

# Controls and functions Projector

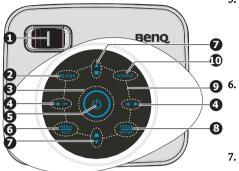

#### 1. Focus ring

Adjusts the focus of the projected image. See "Fine-tuning the image clarity" on page 26 for details.

#### 2. BLANK

Used to hide the screen picture. See "Hiding the image" on page 31 for details.

#### 3. Power and Ring LED indicator

Indicates the power on or off and warning status. See "Indicators" on page 53 for details.

#### Volume/Arrow keys ( ◄ /-, ▶ /+)

Magnifies or reduces the volume level. See "Adjusting the sound" on page 32 for details. Magnifies or reduces the volume level. See "Adjusting the sound" on page 32 for details. When the On-Screen Display (OSD) menu is activated, the #4 and #7 keys are used as directional arrows to select the desired menu items and to make adjustments. See "Using the menus" on page 22 for details.

#### 5. OPower

Toggles the projector between standby mode and on.

See "Starting up the projector" on page 21 and "Shutting down the projector" on page 33 for details.

#### MENU/EXIT

Turns on the On-Screen Display (OSD) menu. Goes back to previous OSD menu, exits and saves menu settings. See "Using the menus" on page 22 for details.

### 7. Keystone/Arrow keys ( ¬ / ▲ Up, ¬ /▼ Down)

Manually corrects distorted images resulting from an angled projection. See "Correcting keystone" on page 26 for details.

#### 8. MODE/ENTER

Selects an available picture setup mode. See "Selecting a picture mode" on page 28 for details.

Enacts the selected On-Screen Display (OSD) menu item. See "Using the menus" on page 22 for details.

#### 9. Key LED indicator

Indicates the touch-key and source status. See "Indicators" on page 53 for details.

#### 10. SOURCE

Displays the source selection bar. See "Switching input signal" on page 25 for details.

#### Keypad functions under USB mode

| # | Keypad            | Keypad Operation                                                                                                    |
|---|-------------------|----------------------------------------------------------------------------------------------------|
|   | BLANK             | Used to hide the screen picture.                                                                                                    |
| 4 | Volume/Arrow keys | Acts as fast reverse play ( ◀ / ◀◀) or fast forward play ( ▶ /▶▶) during playback.                                                                               |
| 6 | MENU/ EXIT        | Stops playback and goes back to USB Reader main menu.                                                                                                    |
|   |                   | Goes back to previous OSD menu.                                                                                                    |
|   |                   | Press for three seconds to display Projector Menu                                                                                                    |
| 7 | Keystone/Arrow    | Acts as previous file selection ( $\triangle$ / $ \blacktriangleleft\blacktriangleleft$ ) or next file selection ( $\nabla$ / $\triangleright\triangleright$ 1). |
|   | keys              |                                                                                                    |
| 8 | MODE/ ENTER       | Enacts the selected menu item.                                                                                                    |
|   |                   | ▶II Plays back and pauses the photo and movie.                                                                                                    |

#### Remote control

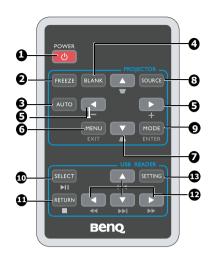

#### 1. (I) POWER

Toggles the projector between standby mode and on. See "Starting up the projector" on page 21 and "Shutting down the projector" on page 33 for details.

#### **PROJECTOR**

#### 2. **FREEZE**

Freezes the projected image. See "Freezing 10. the image" on page 31 for details.

#### 3. AUTO

Automatically determines the best picture timings for the displayed image. See "Auto-adjusting the image" on page 26 for details.

#### 4. **BLANK**

Used to hide the screen picture. See "Hiding the image" on page 31 for details.

#### 5. Volume/Arrow keys ( ◀ /-, ▶ /+)

Magnifies or reduces the volume level. See "Adjusting the sound" on page 32 for details.

When the On-Screen Display (OSD) menu is activated, the #5 and #7 keys are used as directional arrows to select the desired menu items and to make adjustments. See "Using the menus" on page 22 for details.

#### 6. MENU/EXIT

Turns on the On-Screen Display (OSD) menu. Goes back to previous OSD menu, exits and saves menu settings. See "Using the menus" on page 22 for

details.

#### 7. Keystone/Arrow keys ( $\neg$ / $\triangle$ Up, $\triangle$ / ▼ Down)

Manually corrects distorted images resulting from an angled projection. See "Correcting keystone" on page 26 for details.

#### 8. SOURCE

Displays the source selection bar. See "Switching input signal" on page 25 for details.

#### 9. MODE/ENTER

Depending upon which input signal is selected, selects an available picture setup mode. See "Selecting a picture mode" on page 28 for details.

Enacts the selected On-Screen Display (OSD) menu item. See "Using the menus" on page 22 for details.

#### USB READER

#### SELECT/▶II

Plays back and pauses the photo and movie. Enacts the selected USB On-Screen Display (OSD) menu item.

#### 11. RETURN/ ■

Stops playback. Goes back to USB Reader main screen.

#### 12. Arrow keys (▲/▼/◄/▶)

Uses |◀◀/▶▶| to play previous or next file. Use **◄◄/▶▶** to allow fast reverse play or fast forward play during playback. When the USB Reader On-Screen Display (OSD) menu is activated, arrow keys are used as directional arrows to select the desired menu items.

#### SETTING 13.

Turns on the USB Reader On-Screen Display (OSD) menu. Exits and saves menu settings. See "Using USB Reader menus" on page 44 for details.

#### Remote control effective range

Infra-Red (IR) remote control sensor is located on the front of the projector. The remote control must be held at an angle within 30 degrees perpendicular to the projector's IR remote control sensor to function correctly. The distance between the remote control and the sensor should not exceed 7 meters (~23 feet).

Make sure that there are no obstacles between the remote control and the IR sensor on the projector that might obstruct the infra-red beam.

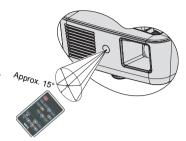

#### Replacing the remote control battery

Pull out the battery holder.

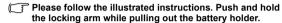

- 2. Insert the new battery in the holder. Note the positive polarity should face outward.
- 3. Push the holder into the remote control.

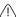

- Avoid excessive heat and humidity.
- There may be battery damage if the battery is incorrectly replaced.
- Replace only with the same or equivalent type recommended by the battery manufacturer.
- Dispose of the used battery according to the battery manufacturer's instructions.
- · Never throw a battery into a fire. There may be danger of an explosion.
- If the battery is dead or if you will not be using the remote control for a long time, remove the battery to prevent damage to the remote control from possible battery leakage.

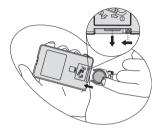

### Positioning your projector

### Obtaining a preferred projected image size

The distance from the projector lens to the screen, the zoom setting (if available), and the video format each factors in the projected image size.

4:3 is the native aspect ratio of this projector. To be able to project a complete 16:9 (widescreen) aspect ratio image, the projector can resize and scale a widescreen image to the projector's native aspect width. This will result in a proportionally smaller height equivalent to 75% of the projector's native aspect height.

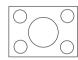

4:3 aspect image in a 4:3 aspect display area

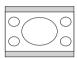

16:9 aspect image scaled to a 4:3 aspect display area

Thus, a 16:9 aspect image will not utilize 25% of the height of a 4:3 aspect image displayed by this projector. This will be seen as darkened (unlit) bars along the top and bottom (vertical 12.5% height respectively) of the 4:3 projection display area whenever displaying a scaled 16:9 aspect image in the vertical center of the 4:3 projection display area.

The projector should always be placed horizontally level (like flat on a table), and positioned directly perpendicular (90° right-angle square) to the horizontal center of the screen. This prevents image distortion caused by angled projections (or projecting onto angled surfaces).

The modern digital projector does not project directly forward (like older style reel-to-reel film projectors did). Instead, digital projectors are designed to project at a slightly upward angle above the horizontal plane of the projector. This is so that they can be readily placed on a table and will project forward and upwards onto a screen positioned so that the bottom edge of the screen is above the level of the table (and everyone in the room can see the screen).

If the projector is mounted on a ceiling, it must be mounted upside-down so that it projects at a slightly downward angle.

You can see from the diagram on page 14, that this type of projection causes the bottom edge of the projected image to be vertically offset from the horizontal plane of the projector. When ceiling mounted, this refers to the top edge of the projected image.

If the projector is positioned further away from the screen, the projected image size increases, and the vertical offset also increases proportionately.

When determining the position of the screen and projector, you will need to account for both the projected image size and the vertical offset dimension, which are directly proportional to the projection distance.

BenQ has provided a table of 4:3-aspect-ratio screen sizes to assist you in determining the ideal location for your projector. Refer to "Projection dimensions" on page 14 depending on the projector you are using. There are two dimensions to consider, the perpendicular horizontal distance from the center of the screen (projection distance), and the vertical offset height of the projector from the horizontal edge of the screen (offset).

### **Projection dimensions**

Refer to "Dimensions" on page 56 for the center of lens dimensions of this projector before calculating the appropriate position.

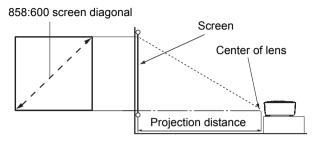

| 858:600 screen diagonal |        | liagonal | Recommended projection distance from screen in mm |
|-------------------------|--------|----------|---------------------------------------------------|
| Feet                    | Inches | mm       | Average                                           |
| 1.25                    | 15     | 381      | 600                                               |
| 2.50                    | 30     | 762      | 1200                                              |
| 3.75                    | 45     | 1143     | 1800                                              |
| 5.00                    | 60     | 1524     | 2400                                              |
| 6.67                    | 80     | 2032     | 3200                                              |

There is 3% tolerance among these numbers due to optical component variations. BenQ recommends that if you intend to permanently install the projector, you should physically test the projection size and distance using the actual projector in situ before you permanently install it, so as to make allowance for this projector's optical characteristics. This will help you determine the exact mounting position so that it best suits your installation location.

### Connection

When connecting a signal source to the projector, be sure to:

- 1. Turn all equipment off before making any connections.
- 2. Use the correct signal cables for each source.
- 3. Ensure the cables are firmly inserted.

In the connections shown below, some cables may not be included with the projector (see "Shipping contents" on page 8). They are commercially available from electronics stores.

### Connecting a computer

The projector provides a VGA input socket that allows you to connect it to both IBM® compatibles and Macintosh® computers. A Mac adapter is needed if you are connecting legacy version Macintosh computers.

#### To connect the projector to a notebook or desktop computer:

- Take the supplied multi-input cable and connect one end to the D-Sub output socket
  of the computer.
- 2. Connect the other end of the multi-input cable to the multi-input socket on the projector.
- If you wish to make use of the projector speaker, take a suitable audio cable and connect one end of the cable to the audio output socket of the computer, and the other end to the audio input sockets of the multi-input cable.

The final connection path should be like that shown in the following diagram:

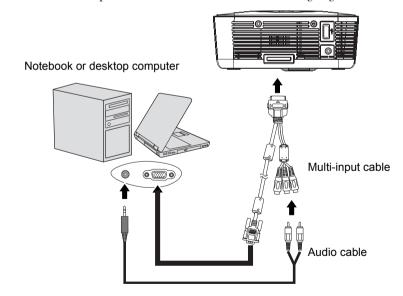

Many notebooks do not turn on their external video ports when connected to a projector.

Usually a key combo like FN + F3 or CRT/LCD key turns the external display on/off. Locate a function key labeled CRT/LCD or a function key with a monitor symbol on the notebook. Press FN and the labeled function key simultaneously. Refer to your notebook's documentation to find your notebook's key combination.

### Connecting Video source devices

You can connect your projector to various Video source devices that provide any one of the following output sockets:

- Component Video
- Video (composite)

You need only connect the projector to a Video source device using just one of the above connecting methods, however each provides a different level of video quality. The method you choose will most likely depend upon the availability of matching terminals on both the projector and the Video source device as described below:

#### Best video quality

The best available video connection method is Component Video (not to be confused with composite Video). Digital TV tuner and DVD players output Component Video natively, so if available on your devices, this should be your connection method of choice in preference to (composite) Video.

See "Connecting a Component Video source device" on page 17 for how to connect the projector to a component video device.

#### Least video quality

Composite Video is an analog video and will result in a perfectly acceptable, but less than optimal result from your projector, being the least video quality of the available methods described here.

See "Connecting a composite Video source device" on page 18 for how to connect the projector to a composite Video device.

### Connecting a Component Video source device

Examine your Video source device to determine if it has a set of unused Component Video output sockets available:

- If so, you can continue with this procedure.
- If not, you will need to reassess which method you can use to connect to the device.

#### To connect the projector to a Component Video source device:

- Take a Component Video to VGA (D-Sub) adaptor cable and connect the end with 3 RCA type connectors to the Component Video output sockets of the Video source device. Match the color of the plugs to the color of the sockets; green to green, blue to blue, and red to red.
- 2. Connect the other end of the Component Video to VGA (D-Sub) adaptor cable (with a D-Sub type connector) to the multi-input cable.
- 3. Connect the multi-input cable to the multi-input socket on the projector.
- 4. If you wish to make use of the projector speaker, take a suitable audio cable and connect one end of the cable to the audio output sockets of the Video source device, and the other end to the audio input sockets of the multi-input cable.

The final connection path should be like that shown in the following diagram:

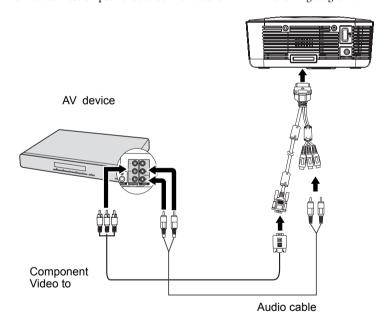

- If the selected video image is not displayed after the projector is turned on and the correct video source has been selected, check that the Video source device is turned on and operating correctly. Also check that the signal cables have been connected correctly.
  - When AUDIO OUT is connected with the earphone or external speaker, the sound will not come out from the projector speaker.
  - No sound will come out from the speaker or AUDIO OUT if video signals are not input.
     Besides, the sound cannot be adjusted either.

### Connecting a composite Video source device

Examine your Video source device to determine if it has a set of unused composite Video output sockets available:

- If so, you can continue with this procedure.
- If not, you will need to reassess which method you can use to connect to the device.

#### To connect the projector to a composite Video source device:

- Take a Video cable and connect one end to the composite Video output socket of the Video source device.
- 2. Connect the other end to the Video input socket to the multi-input cable.
- 3. If you wish to make use of the projector speaker, take a suitable audio cable and connect one end of the cable to the audio output sockets of the Video source device, and the other end to the audio input sockets of the multi-input cable.

The final connection path should be like that shown in the following diagram:

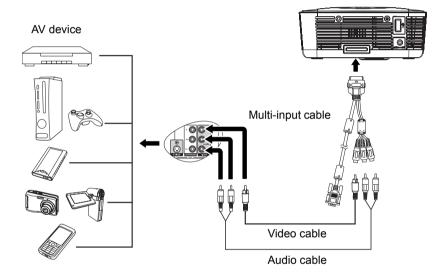

- If the selected video image is not displayed after the projector is turned on and the correct video source has been selected, check that the Video source device is turned on and operating correctly. Also check that the signal cables have been connected correctly.
  - You need only connect to this device using a composite Video connection if Component Video input is unavailable for use. See "Connecting Video source devices" on page 16 for details.

### Connecting a USB Reader source device

The USB Reader function supports a mass storage device only. Examine your source device if it is a USB memory stick or portable 2.5" hard disk drive.

To connect the projector to a USB Reader source device:

- 1. Connect a USB Reader source device to the USB slot on the projector.
- If you wish to make use of a speaker or other audio input equipment, take a suitable audio cable and connect one end to the audio input socket of the speaker, the other end to the AUDIO OUT socket of the projector. When the audio cable is connected to the AUDIO OUT terminal, the speaker output is muted.

The final connection path should be like that shown in the following diagram:

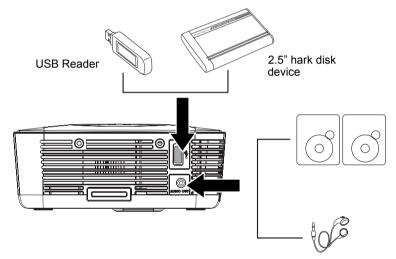

- If the USB Reader main screen is not displayed after the projector is turned on. Press SOURCE on the projector or remote control and select USB Reader after a source selection bar displays. See "Presenting From a USB Reader" on page 42 for details.
  - The AUDIO OUT socket on the projector supports USB Reader function only.
  - If you are using a 2.5" portable hard disk device, make sure that the file system is FAT32/ FAT16 and the files are saved in primary partition.

## Connecting an iPod Dock device (Optional Accessory)

Read this chapter if the model you purchased is included with iPod Dock.

To connect the projector to an iPod Dock source device

- Dock your iPod to fit the iPod connector.
- 2. Connect the iPod Dock cable into the multi-input socket on the projector.

The final connection path should be like that shown in the following diagram:

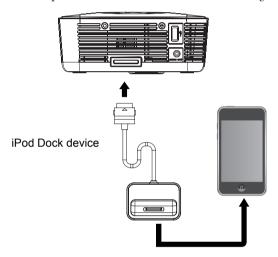

See "Projection with iPod Dock (Optional Accessory)" on page 51 for details.

### Operation

### Starting up the projector

- 1. Plug the AC adapter into the DC IN socket of the projector.
- 2. Plug one end of the power cord into the AC adapter.
- Plug the other end of the power cord into a wall socket. Turn on the wall socket switch (where fitted). Check that the **Power LED indicator** on the projector flashes blue slowly and **Ring LED indicator** lights blue after power has been applied.

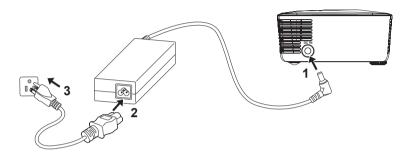

 Press Power on the projector or remote control to start the projector. The Power, Ring and Key LED indicators light blue when the projector is on.

The start up procedure takes several seconds. In the later stage of start up, a startup logo is projected.

(If necessary) Rotate the focus ring to adjust the image clearness.

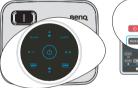

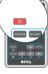

[3] If the projector is still hot from previous activity, it will run the cooling fan for approximately 20 seconds before energizing the lamp.

- 5. If you are prompted for a password, press the arrow keys to enter a six digit password. See "Utilizing the password function" on page 23 for details.
- 6. Switch all of the connected equipment on.
- 7. The projector will start to search for input signals. The current input signal being scanned displays in the upper left corner of the screen. If the projector doesn't detect a valid signal, the message 'No Signal' will continue displaying until an input signal is found.

You can also press **SOURCE** on the projector or remote control to select your desired input signal. See "Switching input signal" on page 25 for details.

If the frequency/resolution of the input signal exceeds the projector's operating range, you will see the message 'Out of Range' displayed on a blank screen. Please change to an input signal which is compatible with the projector's resolution or set the input signal to a lower setting. See "Timing chart" on page 56 for details.

### Using the menus

The projector is equipped with On-Screen Display (OSD) menus for making various adjustments and settings.

Below is the overview of the OSD menu.

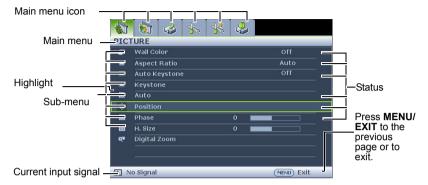

To use the OSD menus, please set them to your familiar language first.

 Press MENU/EXIT on the projector or remote control to turn the OSD menu on.

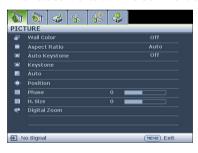

Highlight Language and press

 ✓ / ▶ to select a preferred language.

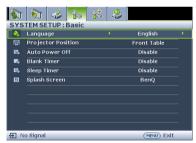

 Use ◀/▶ to highlight the SYSTEM SETUP: Basic menu.

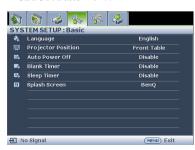

 Press MENU/EXIT twice\* on the projector or remote control to leave and save the settings.

> \*The first press leads you back to the main menu and the second press closes the OSD menu.

### Utilizing the password function

For security purposes and to help prevent unauthorized use, the projector includes an option for setting up password security. The password can be set through the On-Screen Display (OSD) menu. For details of the OSD menu operation, please refer to "Using the menus" on page 22.

You will be inconvenienced if you activate the power-on lock functionality and subsequently forget the password. Print out this manual (if necessary) and write the password you used in this manual, and keep the manual in a safe place for later recall.

#### Setting a password

- Once a password has been set, the projector cannot be used unless the correct password is entered every time the projector is started.
  - Open the OSD menu and go to the SYSTEM SETUP: Advanced > Security Settings menu. Press MODE/ENTER. The Security Settings page displays.
  - 2. Highlight **Power on lock** and select **On** by pressing  $\blacktriangleleft/\triangleright$ .
  - As pictured to the right, the four arrow keys (▲,
     ▶, ▼, ◄) respectively represent 4 digits (1, 2, 3, 4). According to the password you desire to set, press the arrow keys to enter six digits for the password.
  - Confirm the new password by re-entering the new password.

Once the password is set, the OSD menu returns to the **Security Settings** page.

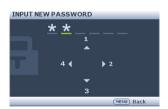

The digits being input will display as asterisks on-screen. Write your selected password down here in this manual in advance or right after the password is entered so that it is available to you should you ever forget it.

5. To leave the OSD menu, press **MENU/EXIT**.

### If you forget the password

If the password function is activated, you will be asked to enter the six-digit password every time you turn on the projector. If you enter the wrong password, the password error message as pictured to the right displays lasting for three seconds, and the message 'INPUT PASSWORD' follows. You can retry by entering another six-digit password, or if you did not record the

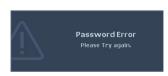

password in this manual, and you absolutely do not remember it, you can use the password recall procedure. See "Entering the password recall procedure" on page 24 for details.

If you enter an incorrect password 5 times in succession, the projector will automatically shut down in a short time.

### Entering the password recall procedure

- Press and hold AUTO on the remote control for 3 seconds. The projector will display a coded number on the screen.
- 2. Write down the number and turn off your projector.
- Seek help from the local BenQ service center to decode the number. You may be required to provide proof of purchase documentation to verify that you are an authorized user of the projector.

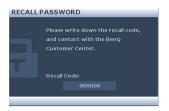

### Changing the password

- Open the OSD menu and go to the SYSTEM SETUP: Advanced > Security Settings >
  Change password menu.
- 2. Press MODE/ENTER. The message 'INPUT CURRENT PASSWORD' displays.
- 3. Enter the old password.
  - If the password is correct, another message 'INPUT NEW PASSWORD' displays.
  - If the password is incorrect, the password error message displays lasting for three seconds, and the message 'INPUT CURRENT PASSWORD' displays for your retry. You can press MENU/EXIT to cancel the change or try another password.
- 4. Enter a new password.

| The digits being input will display as asterisks on-screen. Write your selected password down        |
|----------------------------------------------------------------------------------------------------|
| <br>here in this manual in advance or right after the password is entered so that it is available to |
| you should you ever forget it.                                                                       |

- 5. Confirm the new password by re-entering the new password.
- You have successfully assigned a new password to the projector. Remember to enter the new password next time the projector is started.
- 7. To leave the OSD menu, press **MENU/EXIT.**

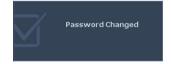

### Disabling the password function

To disable password protection, go back to the **SYSTEM SETUP: Advanced** > **Security Settings** > **Power on lock** menu after opening the OSD menu system. Select **Off** by pressing ◀ / ▶ . The message **'INPUT PASSWORD'** displays. Enter the current password.

- If the password is correct, the OSD menu returns to the Security Settings page with 'Off' shown in the row of Power on lock. You will not have to enter the password next time you turn on the projector.
- If the password is incorrect, the password error message displays lasting for three seconds, and the message 'INPUT PASSWORD' displays for your retry. You can press MENU/EXIT to cancel the change or try another password.
- Though the password function is disabled, you need to keep the old password in hand should you ever need to re-activate the password function by entering the old password.

### Switching input signal

The projector can be connected to multiple devices at the same time. However, it can only display one full screen at a time.

Be sure the **Quick Auto Search** function in the **SOURCE** menu is **On** (which is the default of this projector) if you want the projector to automatically search for the signals.

You can also manually cycle through the available input signals.

- Press SOURCE on the projector or remote control. A source selection bar displays.
- Press ▲ /▼ until your desired signal is selected and press MODE/ENTER.
   Once detected, the selected source information will display on the screen for seconds. If there is multiple equipment connected to the projector, repeat steps 1-2 to search for another

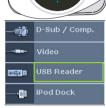

Beno

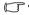

signal.

- The brightness level of the projected image will change accordingly when you switch between different input signals. Data (graphic) "PC" presentations using mostly static images are generally brighter than "Video" using mostly moving images (movies).
- The input signal type effects the options available for the Picture Mode. See "Selecting a picture mode" on page 28 for details.
- The native display resolution of this projector is in a 4:3 aspect ratio. For best display
  picture results, you should select and use an input signal which outputs at this resolution.
  Any other resolutions will be scaled by the projector depending upon the 'aspect ratio'
  setting, which may cause some image distortion or loss of picture clarity. See "Selecting
  the aspect ratio" on page 27 for details.

### Adjusting the projected image

### Adjusting the image height

The projector is equipped with 1 adjuster foot. This adjuster changes the image height. To adjust the projector:

 Screw the adjuster foot to adjust the image height.

To retract the foot, screw the adjuster foot in a reverse direction.

If the projector is not placed on a flat surface or the screen and the projector are not perpendicular to each other, the projected image becomes trapezoidal. To correct this situation, see "Correcting keystone" on page 26 for details.

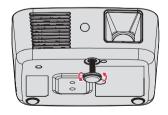

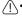

- Do not look into the lens while the lamp is on. The strong light from the lamp may cause damage to your eyes.
- Be careful when you screw the adjuster foot as it is close to the exhaust vent where hot air comes from.

### Auto-adjusting the image

In some cases, you may need to optimize the picture quality.

Using the remote control

#### Press AUTO.

- · Using the OSD menu
- Press MENU/EXIT and then presss ◀ / ▶
  until the DISPLAY menu is highlighted.
- Press ▼ to highlight Auto and press MODE/ ENTER.

Within 3 seconds, the built-in Intelligent Auto

Adjustment function will re-adjust the values of Frequency and Clock to provide the best picture quality.

The current source information will be displayed in the upper left corner of the screen for 3 seconds.

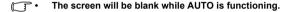

• This function is only available when PC signal (analog RGB) is selected.

### Fine-tuning the image clarity

1. Rotate the focus ring to sharpen the image.

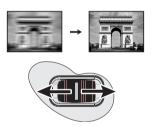

### Correcting keystone

Keystoning refers to the situation where the projected image is noticeably wider at either the top or bottom. It occurs when the projector is not perpendicular to the screen.

To correct this, besides adjusting the height of the projector, you will need to manually correct it following one of these steps.

· Using the remote control

Press ☑ / ☑ on the projector or remote control to display the Keystone correction page. Press ☑ to correct keystoning at the top of the image. Press ☑ to correct keystoning at the bottom of the image.

- · Using the OSD menu
- Press MENU/EXIT and then press ◀ /▶
  until the DISPLAY menu is highlighted.
- Press ▼ to highlight Keystone and press MODE/ENTER. The Keystone correction page displays.
- 3. Press 

  to correct keystoning at the top of the image or press 

  to correct keystoning at the bottom of the image.

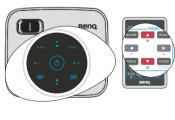

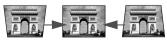

Press △ /▼.

### Magnifying and searching for details

If you need to find the details on the projected picture, magnify the picture. Use the direction arrow keys for navigating the picture.

- Press MENU/EXIT and then press ◀ / ▶ until the DISPLAY menu is highlighted.
- Press ▼ to highlight **Digital Zoom** and press MODE/ENTER. The Zoom bar displays.
- 3. Press ▲ on the projector repeatedly to magnify the picture to a desired size.
- 4. To navigate the picture, press **MODE/ENTER** to switch to the paning mode and press the directional arrows (♠, ▼, ♠) to navigate the picture.

\$ 5 S

PICTURE

1111

- 5. Use the directional arrows (♠, ▼, ◀, ▶) on the projector or remote control to navigate the picture.
- 6. To reduce size of the picture, press MODE/ENTER to switch back to the zoom in/out functionality, and press AUTO to restore the picture to its original size. You can also press ▼ repeatedly until it is restored to the original size.
- The picture can only be navigated after the picture is magnified. You can further magnify the picture while searching for details.

### Selecting the aspect ratio

The 'aspect ratio' is the ratio of the image width to the image height. Most analog TV and computers are in 4:3 ratio, which is the default for this projector, and digital TV and DVDs are usually in 16:9 ratio.

With the advent of digital signal processing, digital display devices like this projector can dynamically stretch and scale the image output to a different aspect than that of the image input signal.

To change the projected image ratio (no matter what aspect the source is):

- 1. Press **MENU/EXIT** and then press **◄** / ▶ until the **DISPLAY** menu is highlighted.
- 2. Press ▼ to highlight Aspect Ratio.
- Press ◀/► to select an aspect ratio to suit the format of the video signal and your display requirements.

#### About the aspect ratio

In the pictures below, the black portions are inactive areas and the white portions are active areas. OSD menus can be displayed on those unused black areas.

 Auto: Scales an image proportionally to fit the projector's native resolution in its horizontal width. This is suitable for the incoming image which is neither in 4:3 nor 16:9 and you want to make most use of the screen without altering the image's aspect ratio.

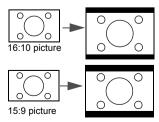

- 2. Real: The image is projected as its original resolution, and resized to fit within the display area. For input signals with lower resolutions, the projected image will display smaller than if resized to full screen. You could adjust the zoom setting or move the projector towards the screen to increase the image size if necessary. You may also need to refocus the projector after making these adjustments.
- Full Screen: Any types of resolution always fill the whole screen.
- 4. 4:3: Scales an image so that it is displayed in the center of the screen with a 4:3 aspect ratio. This is most suitable for 4:3 images like computer monitors, standard definition TV and 4:3 aspect DVD movies, as it displays them without aspect alteration.
- 5. 16:9: Scales an image so that it is displayed in the center of the screen with a 16:9 aspect ratio. This is most suitable for images which are already in a 16:9 aspect, like high definition TV, as it displays them without aspect alteration.

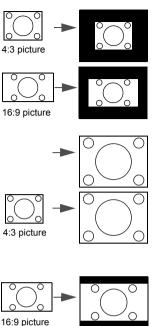

### Optimizing the image

### Selecting a picture mode

The projector is preset with several predefined picture modes so that you can choose one to suit your operating environment and input signal picture type.

To select an operation mode that suits your need, you can follow one of the following steps.

- Press MODE/ENTER on the remote control or projector repeatedly until your desired mode is selected.
- Go to the PICTURE > Picture Mode menu and press ◀/▶ to select a desired mode.

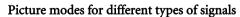

The picture modes available for different types of signals are listed below.

- Brightness mode (Default): Maximizes the brightness of the projected image. This
  mode is suitable for environments where extra-high brightness is required, such as
  using the projector in well lit rooms.
- PC mode: Is designed for presentations. The brightness is emphasized in this mode to match PC and notebook coloring.

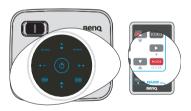

- Photo mode: Maximizes the purity of RGB colors to provide true-to-life images regardless of brightness setting. It is most suitable for viewing photos taken with an sRGB compatible and properly calibrated camera, and for viewing PC graphic and drawing applications such as AutoCAD.
- Movie mode: Is appropriate for playing colorful movies, video clips from digital cameras or DVs through the PC input for best viewing in a blackened (little light) environment.
- User mode: Recalls the settings customized based on the current available picture modes. See "Setting the User mode" on page 29 for details.

#### Setting the User mode

There are two user-definable modes if the current available picture modes are not suitable for your need. You can use one of the picture modes (except the **User**) as a starting point and customize the settings.

- 1. Press **MENU/EXIT** to open the On-Screen Display (OSD) menu.
- Go to the PICTURE > Picture Mode menu.
- 3. Press **◄**/**▶** to select **User**.
- Press ▼ to highlight Reference Mode.

This function is only available when User mode is selected up in the Picture Mode sub-menu item.

- 5. Press **◄**/▶ to select a picture mode that is closest to your need.
- Press ▼ to select a sub-menu item to be changed and adjust the value with ◀ /▶.
   See "Fine-tuning the image quality in user modes" below for details.
- When all settings have been done, highlight Save Settings and press MODE/ENTER to store the settings.
- 8. The confirmation message 'Setting Saved' displays.

### **Using Wall Color**

In the situation where you are projecting onto a colored surface such as a painted wall which may not be white, the **Wall Color** feature can help correct the projected picture's color to prevent possible color difference between the source and projected pictures.

To use this function, go to the **DISPLAY** > **Wall Color** menu and press ◀ / ▶ to select a color which is the closest to the color of the projection surface. There are several precalibrated colors to choose from: **Light Yellow**, **Pink**, **Light Green**, **Blue**, and **Blackboard**.

### Fine-tuning the image quality in user modes

According to the detected signal type, there are some user-definable functions available when **User 1** or **User 2** mode is selected. You can make adjustments to these functions based on your needs.

#### **Adjusting Brightness**

Highlight **Brightness** in the **PICTURE** menu and adjust the values by pressing ◀/▶ on the projector or remote control.

The higher the value, the brighter the image. And lower the setting, darker the image. Adjust this control so the black areas of the image appear just as black and that detail in the dark areas is visible.

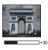

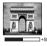

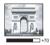

#### **Adjusting Contrast**

Highlight **Contrast** in the **PICTURE** menu and adjust the values by pressing ◀/▶ on the projector or remote control.

The higher the value, the greater the contrast. Use this to set the peak white level after you have previously adjusted the **Brightness** setting to suit your selected input and viewing environment.

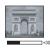

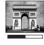

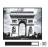

#### **Adjusting Color**

Highlight **Color** in the **PICTURE** menu and adjust the values by pressing ◀/▶ on the projector or remote control.

Lower setting produces less saturated colors. If the setting is too high, colors on the image will be overpowering, which makes the image unrealistic.

#### **Adjusting Tint**

Highlight **Tint** in the **PICTURE** menu and adjust the values by pressing ◀/▶ on the projector or remote control.

The higher the value, the more reddish the picture becomes. The lower the value, the more greenish the picture becomes.

#### **Adjusting Sharpness**

Highlight **Sharpness** in the **PICTURE** menu and adjust the values by pressing  $\triangleleft$  /  $\blacktriangleright$  on the projector or remote control.

The higher the value, the sharper the picture becomes. The lower the value, the softer the picture becomes.

#### Selecting a Color Temperature

Highlight **Color Temperature** in the **PICTURE** menu and adjust the values by pressing ◀ / ▶ on the projector or remote control.

The options available for color temperature\* settings vary according to the signal type selected.

- 1. **T1:** With the highest color temperature, T1 makes the image appear the most bluish white than other settings.
- 2. **T2:** Makes images appear bluish white.
- 3. T3: Maintains normal colorings for white.

#### \*About color temperatures:

There are many different shades that are considered to be "white" for various purposes. One of the common methods of representing white color is known as the "color temperature". A white color with a low color temperature appears to be reddish white. A white color with a high color temperature appears to have more blue in it.

### Hiding the image

In order to draw the audience's full attention to the presenter, you can use **BLANK** on the projector or remote control to hide the screen image. Press any key on the projector or remote control to restore the image. The word '**BLANK**' appears at the lower right corner of the screen while the image is hidden.

You can set the blank time in the **SYSTEM SETUP: Basic > Blank Timer** menu to let the projector return the image automatically after a period of time when there is no action taken on the blank screen.

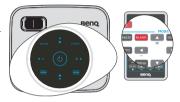

Once BLANK is pressed, the projector enters Economic mode automatically.

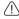

Do not block the projection lens from projecting as this could cause the blocking object to become heated and deformed or even cause a fire.

### Freezing the image

Press **FREEZE** on the remote control to freeze the image. The word '**FREEZE**' will display in the upper left corner of the screen. To release the function, press any key on the projector or remote control.

Even if an image is frozen on the screen, the pictures are running on the video or other device. If the connected devices have active audio output, you will still hear the audio even though the image is frozen on screen.

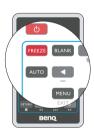

### Operating in a high altitude environment

We recommend you use the **High Altitude Mode** when your environment is between 1500 m –4000 m above sea level, and temperature is between 5°C–35°C.

Do not use the High Altitude Mode if your altitude is between 0 m and 1500 m and temperature is between 5°C and 35°C. The projector will be over cooled, if you turn the mode on under such a condition.

To activate the **High Altitude Mode**:

- Press MENU/EXIT and then press ◀ /► until the SYSTEM SETUP: Advanced menu is highlighted.
- Press ▼ to highlight High Altitude Mode and press ◀ / ► to select On. A confirmation message displays.
- Highlight Yes and press MODE/ENTER.

Operation under "**High Altitude Mode**" may cause a higher decibel operating noise level because of increased fan speed necessary to improve overall system cooling and performance.

If you use this projector under other extreme conditions excluding the above, it may display auto shut-down symptoms, which is designed to protect your projector from over-heating. In cases like this, you should switch to High Altitude mode to solve these symptoms. However, this is not to state that this projector can operate under any and all harsh or extreme conditions.

### Adjusting the sound

The sound adjustments made as below will have an effect on the projector speaker(s). Be sure you have made a correct connection to the projector audio input. See "Connection" on page 15 for how the audio input is connected.

#### Muting the sound

To temporarily turn off the sound:

- Press MENU/EXIT and then press ◀ / ▶ until the SYSTEM SETUP: Advanced menu is highlighted.
- Press ▼ to highlight Audio Settings and press MODE/ENTER. The Audio Settings page displays.
- Highlight Mute and press ◀ / ► to select On.

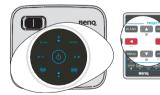

We recommend you use the High Altitude

mode by selecting it whenever your

environment is higher than 1500m.

Do you want to turn High Altitude

#### Adjusting the sound level

To adjust the sound level, press  $\triangleleft / \triangleright$ :

- Repeat steps 1-2 above.
- 2. Press to highlight **Volume** and press **◄**/**▶** to select a desired sound level.

### Personalizing the projector menu display

The On-Screen Display (OSD) menus can be set according to your preferences. The following settings do not affect the projection settings, operation, or performance.

- Menu display time in the SYSTEM SETUP: Advanced > Menu Settings menu sets the
  length of time the OSD will remain active after your last key press. The time length
  ranges from 5 to 30 seconds in 5-second increments. Use ◀/▶ to select a suitable time
  frame.
- Menu position in the SYSTEM SETUP: Advanced > Menu Settings menu sets the OSD position in five locations. Use 
   ✓ / ▶ to select a preferred position.
- Language in the SYSTEM SETUP: Basic menu sets your familiar language for the OSD menus. Use 

  / ▶ to select your language.
- Splash Screen in the SYSTEM SETUP: Basic menu sets a preferred logo screen to be displayed during projector start-up. Use 

  ✓ / ➤ to select a screen.

### Shutting down the projector

- Press ( ) Power and a confirmation message displays prompting you.
   If you don't respond in a few seconds, the message will disappear.
- 2. Press Power a second time. The Power LED indicator flashes blue fast and Ring LED indicator lights blue, the projection lamp shuts down, and the fans will continue to run for approximately 90 seconds to cool down the projector.
- Once the cooling process finishes, the Power LED indicator flashes blue slowly and Ring LED indicator lights blue and fans stop.
- Disconnect the power cord from the wall socket if the projector will not be used in an extended period of time.

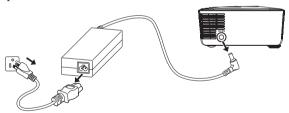

- To protect the lamp, the projector will not respond to any commands during the cooling process.
  - Do not unplug the power cord before the projector shutdown sequence is complete or during the 90-second cooling down process.
  - If the projector is not properly shut down, to protect the lamp, when you attempt to re-start
    the projector, the fans will run for a few minutes to cool down. Press Power again to start
    the projector after the fans stop and the Power LED indicator flashes blue slowly and Ring
    LED indicator lights blue.

Beno

### Projector menu operation

Please note that the on-screen display (OSD) menus vary according to the signal type selected.

### Simple menu system

| Main menu             | Sub-menu                                                                                 | Options                                                                                                    |
|-----------------------|------------------------------------------------------------------------------------------|----------------------------------------------------------------------------------------------------|
| Wall Color            |                                                                                          | Off/Light/Yellow/Pink/<br>LightGreen/Blue/Blackboard                                                                                                  |
| Aspect Ratio          |                                                                                          | Full Screen/4:3/16:9/Auto/Real                                                                                                    |
| Picture Mode          |                                                                                          | Brightest/PC/Movie/Photo/<br>User                                                                                                    |
| Language              |                                                                                          | English/Français/Deutsch/<br>Italiano/Español/Русский/<br>繁體中文/简体中文/日本語/ 한국어/<br>Svenska/ Nederlands/ Türkçe/<br>Čeština/ Português/ โปรตุเกส/ Polski |
| Quick Auto<br>Search  |                                                                                          | On/Off                                                                                                    |
| Projector<br>Position |                                                                                          | Front Table/Rear Table/Rear/<br>Ceiling/Front Ceiling                                                                                                 |
| Menu Settings         | Menu display time                                                                        | 5 sec/10 sec/15 sec/20 sec/25 sec/30 sec                                                                                                    |
| Menu Settings         | Menu position                                                                            | Center/Top-Left/Top-Right/<br>Bottom-Right/Bottom-Left                                                                                                |
|                       | Change password                                                                          |                                                                                                    |
| Security<br>Settings  | Change Security Settings • Power on Lock                                                 | On/Off                                                                                                    |
|                       | FAQ-Image and Installation                                                               |                                                                                                    |
| Information           | FAQ-Features and Service                                                                 |                                                                                                    |
|                       | Current System Status Source Picture Mode Resolution Color System System Hour FW Version |                                                                                                    |
| Reset All<br>Settings |                                                                                          |                                                                                                    |
| Menu Type             |                                                                                          | Simple/Complete                                                                                                    |

### Complete menu system

| Main menu       | Sub-menu                       | Options                                                                                                    |
|-----------------|--------------------------------|----------------------------------------------------------------------------------------------------|
|                 | Wall Color                     | Off/Light Yellow/Pink/Light<br>Green/Blue/Blackboard                                                                                                 |
|                 | Aspect Ratio                   | Full Screen/4:3/16:9/Auto/Real                                                                                                    |
|                 | Auto Keystone                  | On/Off                                                                                                    |
| 1.              | Keystone                       |                                                                                                    |
| DISPLAY         | Auto                           |                                                                                                    |
|                 | Position                       |                                                                                                    |
|                 | Phase                          |                                                                                                    |
|                 | H. Size                        |                                                                                                    |
|                 | Digital Zoom                   |                                                                                                    |
|                 | Picture Mode                   | Brightest/PC/Movie/Photo/<br>User                                                                                                    |
|                 | Reference                      | Brightest/PC/Movie/Photo/                                                                                                    |
|                 | Mode                           | User                                                                                                    |
|                 | <ul> <li>Brightness</li> </ul> |                                                                                                    |
| 2.              | Contrast                       |                                                                                                    |
| PICTURE         | • Color                        |                                                                                                    |
|                 | • Tint                         |                                                                                                    |
|                 | Sharpness                      |                                                                                                    |
|                 | • Color                        | T1/T2/T3                                                                                                    |
|                 | Temperature                    | 11/12/10                                                                                                    |
|                 | Save Settings                  |                                                                                                    |
| 3. SOURCE       | Quick Auto Search              | On/Off                                                                                                    |
| o. occinci      | Test Pattern                   | On/Off                                                                                                    |
|                 | Language                       | English/Français/Deutsch/<br>Italiano/Español/Русский/<br>繁體中文/简体中文/日本語/한국어/<br>Svenska/ Nederlands/ Türkçe/<br>Čeština/ Português/ ৗปวตุเกส/ Polski |
| 4.<br>SYSTEM    | Projector Position             | Front Table/Rear Table/Rear<br>Ceiling/Front Ceiling                                                                                                 |
| SETUP:<br>Basic | Auto Power Off                 | Disable/5 min/10 min/15 min/20<br>min/25 min/30 min                                                                                                  |
| Dusio           | Blank Timer                    | Disable/5 min/10 min/15 min/20<br>min/25 min/30 min                                                                                                  |
|                 | Sleep Timer                    | Disable/30 min/1 hr/2 hr/3 hr/4<br>hr/8 hr/12 hr                                                                                                    |
|                 | Splash Screen                  | BenQ/Black/Blue                                                                                                    |

|                    | High Altitude<br>Mode                            |                                       | On/Off                                                 |  |
|--------------------|--------------------------------------------------|---------------------------------------|--------------------------------------------------------|--|
|                    | Audio Settings                                   | Mute                                  | On/Off                                                 |  |
|                    |                                                  | Volume                                |                                                        |  |
|                    |                                                  | Keypad tone                           | On/Off                                                 |  |
| 5.<br>SYSTEM       | Menu Settings                                    | Menu display time                     | 5 sec/10 sec/15 sec/20 sec/25 sec/30 sec               |  |
| SETUP:<br>Advanced |                                                  | Menu position                         | Center/Top-Left/Top-Right/<br>Bottom-Right/Bottom-Left |  |
| Auvanceu           |                                                  | Change password                       |                                                        |  |
|                    | Security<br>Settings                             | Change Security<br>Settings           |                                                        |  |
|                    |                                                  | <ul> <li>Power on<br/>Lock</li> </ul> | On/Off                                                 |  |
|                    | Reset All Setting                                | gs                                    |                                                        |  |
|                    | FAQ-Image and Installation                       |                                       |                                                        |  |
|                    | FAQ-Features a                                   | nd Service                            |                                                        |  |
| 6.                 | <b>Current System</b>                            | Status                                |                                                        |  |
| •.                 | Source                                           |                                       |                                                        |  |
| INFORMATI          | 1 lotare mode                                    |                                       |                                                        |  |
| ON                 | • Resolution                                     |                                       |                                                        |  |
|                    | Color System     System Hayre                    |                                       |                                                        |  |
|                    | <ul><li>System Hour</li><li>FW Version</li></ul> | Т                                     |                                                        |  |

Note that the menu items are available when the projector detects at least one valid signal. If there is no equipment connected to the projector or no signal detected, limited menu items are accessible.

## Description of each menu

|                 | FUNCTION<br>(default setting/<br>value) | DESCRIPTION (default setting/value)                                                                                                    |  |  |  |
|-----------------|-----------------------------------------|----------------------------------------------------------------------------------------------------|--|--|--|
|                 | Wall Color<br>(Off)                     | Corrects the projected picture's color when the projection surface is not white. See "Using Wall Color" on page 30 for details.                                                                                                    |  |  |  |
|                 | Aspect Ratio (Auto)                     | There are four options to set the image's aspect ratio depending on your input signal source. See "Selecting the aspect ratio" on page 27 for details.                                                                                 |  |  |  |
|                 | Auto<br>Keystone<br>(Auto)              | Auto corrects any keystoning of the image.                                                                                                    |  |  |  |
| _               | Keystone (0)                            | Corrects any keystoning of the image. See "Correcting keystone" on page 26 for details.                                                                                                    |  |  |  |
| 1. DISPLAY menu | Auto                                    | Optimizes the picture quality. See "Auto-adjusting the image" on page 26 for details.  This function is only available when PC signal (analog RGB) is selected.                                                                        |  |  |  |
|                 | Position                                | Displays the position adjustment page. To move the projected image, use the directional arrow keys. The values shown on the lower position of the page change with every key press you made until they reach their maximum or minimum. |  |  |  |
|                 | Phase                                   | Adjusts the clock phase to reduce image distortion.  This function is only available when PC signal (analog RGB) is selected.                                                                                                    |  |  |  |
|                 | <b>H. Size</b> (0)                      | Adjusts the horizontal width of the image.                                                                                                    |  |  |  |
|                 | Digital Zoom<br>(1.0X)                  | Magnifies or reduces the projected image. See "Magnifying and searching for details" on page 27 for details.                                                                                                    |  |  |  |

|                 | FUNCTION<br>(default setting/<br>value) | DESCRIPTION (default setting/value)                                                                                                    |  |
|-----------------|-----------------------------------------|----------------------------------------------------------------------------------------------------|--|
|                 | Picture Mode<br>(Brightest)             | Pre-defined picture modes are provided so you can optimize your projector image set-up to suit your program type. See "Selecting a picture mode" on page 28 for details.                                          |  |
|                 | Reference<br>Mode<br>(Brightest)        | Selects a picture mode that most suits your need for the image quality and further fine-tune the image based on the selections listed on the same page below. See "Setting the User mode" on page 29 for details. |  |
|                 | Brightness (50)                         | Adjusts the brightness of the image. See "Adjusting Brightness" on page 30 for details.                                                                                                    |  |
| 2. PICTURE menu | Contrast (0)                            | Adjusts the degree of difference between dark and light in the image. See "Adjusting Contrast" on page 30 for details.                                                                                            |  |
|                 | Color<br>(0)                            | Adjusts the color saturation level the amount of each color in a video image. See "Adjusting Color" on page 30 for details.                                                                                       |  |
| men             | Tint                                    | Adjusts the red and green color tones of the image. See "Adjusting Tint" on page 30 for details.                                                                                                    |  |
| _               | (0)                                     | The function is only available when Video with NTSC system is selected.                                                                                                    |  |
|                 | Sharpness (15)                          | Adjusts the image to make it look sharper or softer. See "Adjusting Sharpness" on page 30 for details.                                                                                                    |  |
|                 | Color<br>Temperature<br>(T1)            | See "Selecting a Color Temperature" on page 30 for details.                                                                                                    |  |
|                 | Save Settings                           | Saves the settings made for <b>User</b> mode.                                                                                                    |  |

|            | FUNCTION<br>(default setting/<br>value)                                                                                                    | DESCRIPTION (default setting/value)                                                                                                    |
|------------|----------------------------------------------------------------------------------------------------|----------------------------------------------------------------------------------------------------|
| men        | ယ္ Quick Auto<br>ဟ Search<br>O (On)                                                                                                    | See "Switching input signal" on page 25 for details.                                                                                                    |
| 3          | Test Pattern                                                                                                    | Selecting <b>On</b> enables the function and the projector displays the grid test pattern. It helps you adjust the image size and focus and check that the projected image is free from distortion. |
|            | Language<br>(English)                                                                                                    | Sets the language for the On-Screen Display (OSD) menus. See "Using the menus" on page 22 for details.                                                                                              |
| <u>.</u>   | Projector Position (Front Table)                                                                                                    | The projector can be installed on a ceiling or behind a screen, or with one or more mirrors.                                                                                                    |
| men        | T Plate Police<br>S Off<br>(Disable)                                                                                                    | Allows the projector to turn off automatically if no input signal is detected after a set period of time.                                                                                           |
| _ <u>c</u> | Blank Timer  Output  Control  Control | Sets the image blank time when the Blank feature is activated, once elapsed the image will return to the screen. See "Hiding the image" on page 31 for details.                                     |
| as         | Sleep Timer<br>(Disable)                                                                                                    | Sets the auto-shutdown timer. The timer can be set to a value between 30 minutes and 12 hours.                                                                                                    |
|            | Splash<br>Screen<br>(BenQ logo)                                                                                                    | Allows you to select which logo screen will display during projector start-up. Three options are available: BenQ logo, Black screen, or Blue screen.                                                |

|                  | FUNCTION<br>(default setting/<br>value)                                                                                                    | DESCRIPTION (default setting/value)                                                                                                    |  |  |
|------------------|----------------------------------------------------------------------------------------------------|----------------------------------------------------------------------------------------------------|--|--|
|                  | High Altitude<br>Mode<br>(Off)                                                                                                    | A mode for operation in high altitude areas. See "Operating in a high altitude environment" on page 32 for details.                                                  |  |  |
| <b>(</b> 2)      | Audio<br>Settings                                                                                                    | Mute (Off) Mutes the sound. See "Adjusting the sound" on page 32 for details.  Volume (8) Adjust the volume level. See "Adjusting the sound" on page 32 for details. |  |  |
| 5. SYST<br>Advan |                                                                                                    | <b>Keypad tone</b> Sets the keypad tone.                                                                                                    |  |  |
| EM SE            | Menu position (Center)  Sets the length of time the OSD will remain active after you press. The range is from 5 to 30 seconds in 5-second incren |                                                                                                    |  |  |
| enu<br>enu       |                                                                                                    | Sets the On-Screen Display (OSD) menu position.                                                                                                    |  |  |
| _ <u>`</u>       | Security                                                                                                    | Change password You will be asked to enter the current password before changing to a new one.                                                                        |  |  |
|                  | Settings                                                                                                    | Change Security Settings                                                                                                    |  |  |
|                  |                                                                                                    | Power on Lock (Off) See "Utilizing the password function" on page 23 for details.                                                                                    |  |  |
|                  |                                                                                                    | Returns all settings to the factory preset values.                                                                                                    |  |  |
|                  | Reset All<br>Settings                                                                                                    | The following settings will still remain: Position, Phase, H. Size, ,<br>User, Language, Projector Position, High Altitude Mode,<br>Security Setting.                |  |  |

|                     | FUNCTION<br>(default setting/<br>value) | DESCRIPTION (default setting/value)                                                                                                    |  |  |  |  |
|---------------------|-----------------------------------------|----------------------------------------------------------------------------------------------------|--|--|--|--|
| 6. INFORMATION menu | FAQ-Image<br>and<br>Installation        | Displays possible solutions to problems you may encounter.                                                                                                    |  |  |  |  |
|                     | FAQ-<br>Features and<br>Service         | Source                                                                                                    |  |  |  |  |
|                     | Current<br>System<br>Status             | Source Shows the current signal source.  Picture Mode Shows the selected mode in the PICTURE menu.  Resolution Shows the native resolution of the input signal. |  |  |  |  |
|                     |                                         | Color System Shows input system format, NTSC, PAL, SECAM, or RGB.                                                                                               |  |  |  |  |
|                     |                                         | System Hour Displays the number of hours the projector system has been used.                                                                                    |  |  |  |  |
|                     |                                         | FW Version Shows current F/W version of the projector.                                                                                                    |  |  |  |  |

## Presenting From a USB Reader

The projector is equipped with USB Reader features for displaying photos and movies.

### Entering USB Reader main screen

- Connect your USB Reader into the projector.
- Turn on the projector, if it is not already on. The
  projector will automatically search for USB
  Reader signal if the Quick Auto Search function
  in the SOURCE menu is On. You may also
  manually select USB Reader signal through the
  source selection bar.
- Press **SOURCE** on the projector or remote control. A source selection bar displays.

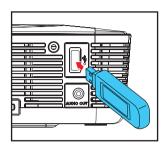

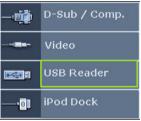

Press ▲ / ▼ to select USB Reader and press
 MODE/ENTER. Once selected, the USB Reader main screen displays.

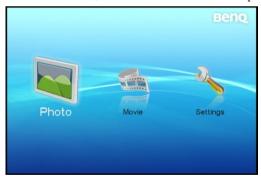

If you want to operate Projector Menu under USB OSD, please press MENU/ EXIT for three seconds.

### Playing back photos and movies

- 1. Connect your USB Reader into the projector.
- 2. Enter USB Reader main screen.
- Select Photo or Movie folder and press SELECT/►II. The file in the selected folder
  displays in the screen. Uses |◄◄/►►| to play previous or next file. Use ◄◄/►► to allow
  fast reverse play or fast forward play during playback.

4. To stop playback, press **RETURN**/ ■.

## "PC-less" presentations

This feature is ideal for business user to present sheets and graphics.

- 1. Open your PowerPoint file.
- 2. Click "File" and select "Save As".

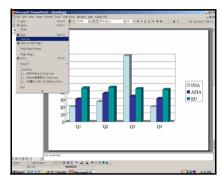

3. Save the file in your USB Reader, select "\*.jpg" as file type and then click "Save".

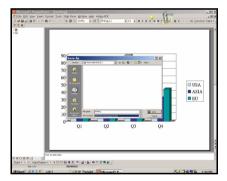

- 4. Insert your USB Reader into the USB Reader slot on the projector.
- 5. Execute "PC-less" presentations from your USB Reader.

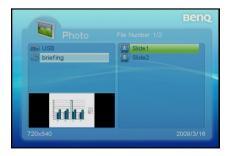

## Using USB Reader menus

The Settings from the USB Reader main screen is equipped with On-Screen Display (OSD) menus for making various adjustments and settings.

Below is the overview of the **Photo Setting** menu.

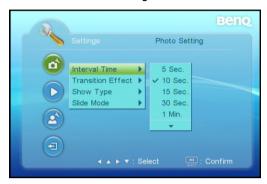

In USB Reader mode, be sure to use keys included in USB READER on the remote control for function control and menu adjustments.

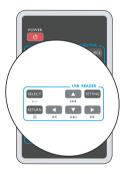

#### To use USB Reader OSD menus, please set them to your familiar language first.

- 1. Press **SETTING**.
  - You can also highlight Settings and press SELECT/>II to enter system settings.

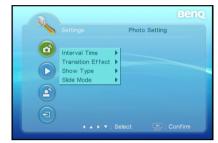

Press ► to enter sub-menu and press ▼ to highlight OSD Language.

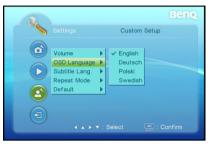

 Use ▲ / ▼ to highlight Custom Setup menu.

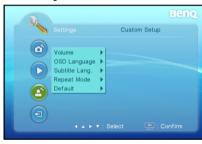

Press ➤ to enter options and press
 ▲ / ▼ to highlight a preferred language.

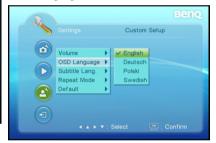

- Press SELECT/►II to select a preferred language.
- 7. Press **SETTING\*** to leave and save the settings.
  - You can also directly press SETTING in step 6 to leave and save the settings.

## USB Reader menu operation

### USB Reader menu system

Please note that the on-screen display (OSD) menus vary according to the signal type selected.

| Main menu              | Sub-menu             | Options                                                                                                    |
|------------------------|----------------------|----------------------------------------------------------------------------------------------------|
|                        | Interval Time        | 5 Sec./10 Sec./30 Sec./1Min./3<br>Min./Off                                                                               |
| 1.<br>Photo<br>Setting | Transition Effec     | No Effect/Blind Vertical/Blind<br>Horizontal/Color Ration Ver/<br>Color Ration Hor/Block 1-9/<br>Fade In Fade Out/Random |
|                        | Show Type            | Fit Screen/Full Screen                                                                                                   |
|                        | Slide Mode           | Normal/Motion                                                                                                    |
| 2.                     | Photo                | On/Off                                                                                                    |
| Auto Play              | Movie                | On/Off                                                                                                    |
|                        | Volume               | 0 - 10                                                                                                    |
| 3. Custom              | OSD Language         | English/Deutsch/Svenska/<br>Polski/繁體中文/简体中文/日本語  * The language options vary depending on regions.                      |
| Setup                  | Subtitle<br>Language | English/Deutsch/Svenska/<br>Polski/繁體中文/简体中文/日本語  * The language options vary depending on regions.                      |
|                        | Repeat Mode          | Off/One/Folder/All                                                                                                    |
|                        | Default              | Read                                                                                                    |
| 4. Exit                |                      |                                                                                                    |

## Description of each menu

|                 | FUNCTION<br>(default setting/<br>value) | DESCRIPTION (default setting/value)                                                                                                    |  |  |
|-----------------|-----------------------------------------|----------------------------------------------------------------------------------------------------|--|--|
| 1. Photo        | Interval Time<br>(10 Sec.)              | Sets the length of time for display of each image.                                                                                                    |  |  |
| Setting<br>menu | Transition Effect (No Effect)           | Sets the transition effect as images change.                                                                                                    |  |  |
| menu            | Show Type<br>(Full Screen)              | Selects "Full Screen" display or "Fit Screen" display for photo mode.                                                                                                    |  |  |
|                 | Slide Mode<br>(Normal)                  | Selects slide playing mode.                                                                                                    |  |  |
| 2. Auto Play    | Photo<br>(Off)                          | Sets to whether to activate the automatic display function after entering the "Photo" mode. If this option is set to "On", then the system will enter "Slide show mode" after you enter "Photo" mode; if it is set to "Off", then the system will enter File Manager mode. |  |  |
| menu            | Movie<br>(Off)                          | Sets to whether to initiate the automatic play function after entering "Movie" mode. If this setting is set to "On", the system will automatically play the video after entering "Movie"; if it is set to "Off", then the system will enter File Manager mode.             |  |  |

|                         | Volume                    | Adjusts the volume level.                                                                                                    |  |
|-------------------------|---------------------------|----------------------------------------------------------------------------------------------------|--|
| 3. Custom<br>Setup menu | OSD Language<br>(English) | Sets the language for USB Reader On-Screen Display (OSD) menus. English/Deutsch/Svenska/ Polski/繁體中文/简体中文/日本語 See "Using USB Reader menus" on page 44 for details. * The language options vary depending on regions. |  |
|                         | Subtitle<br>Language      | Sets the character encoding of the languages.                                                                                                    |  |
|                         | Repeat Mode               | Sets the play repeat mode.                                                                                                    |  |
|                         | Default                   | Returns all settings to the factory preset values.                                                                                                    |  |
| 4. Exit                 |                           | Returns to USB Reader main screen.                                                                                                    |  |

# USB Reader support format

|       | Extension | Detail                                                                                                    |
|-------|-----------|----------------------------------------------------------------------------------------------------|
|       | .jpeg     | Baseline JPEG WxH = 14592x12288, Up to 179 Mega-pixel Support format: 444/ 440/ 422/ 420/ Grayscale max. file size = 40MB               |
|       |           | Progressive JPEG Up to 4 Mega-pixel Support format: 444/ 440/ 422/ 420/ Grayscale max. file size = 40MB                                 |
| Photo | .bmp      | Up to 20 Mega-pixel<br>Support format: 444/ 440/ 422/ 420/ Grayscale max. file size =<br>40MB                                           |
|       | .gif      | WxH = 14592x12288, Up to 179 Mega-pixel Support format: version 87a/ version 89a (except animation & interlace) max. file size = $40MB$ |
|       | .tiff     | Up to 3200x3200<br>max. file size = 40MB                                                                                                |

|       | Extension                 | Video<br>Codec     | Audio Codec                                             | Detail                                                                               |
|-------|---------------------------|--------------------|---------------------------------------------------------|--------------------------------------------------------------------------------------|
|       | .dat/ .mpg                | MPEG-1/ 2          | MPEG layer 1/ 2                                         | NTSC: max. 720x480<br>@ 30fps<br>PAL: max. 720x576 @<br>25 fps                       |
|       | .vob                      | MPEG-1/ 2          | AC3                                                     | NTSC: max. 720x480<br>@ 30fps<br>PAL: max. 720x576 @<br>25 fps                       |
| Movie | .avi                      | XviD/ 3ivX  MS ISO | MPEG layer 1/ 2 uLaw/ aLaw/ PCM (8-bit/ 16-bit)/ AAC LC | NTSC: max. 720x480<br>@ 30fps<br>PAL: max. 720x576 @<br>25 fps<br>NTSC: max. 720x480 |
|       |                           | MPEG4              | AAC IC                                                  | @ 30fps<br>PAL: max. 720x576 @<br>25 fps                                             |
|       |                           | Motion<br>JPEG     |                                                         | Baseline JPEG :VGA @<br>30fps                                                        |
|       | .mp4/ .mov/<br>.3gp/ .3g2 | MPEG-4             | MPEG layer 1/2 uLaw/ aLaw/ PCM (8-bit/ 16-bit)/         | NTSC: max. 720x480<br>@ 30fps<br>PAL: max. 720x576 @<br>25 fps                       |
|       |                           | Motion<br>JPEG     | AAC LC                                                  | Baseline JPEG :VGA @ 30fps                                                           |

|          | Format | Note             |
|----------|--------|------------------|
|          | SMI    | Text File Format |
|          | SRT    |                  |
| Subtitle | SUB    |                  |
| Subtitle | ASS    |                  |
|          | SSA    |                  |
|          | PSB    |                  |

# Projection with iPod Dock (Optional Accessory)

#### Read this chapter if the model you purchased is included with iPod Dock.

Multimedia base features iPod Dock, which brings your music, videos and photos together.

- 1. Dock your iPod to fit the iPod connector.
- 2. Connect the iPod Dock cable into the multi-input socket on the projector.
- 3. Turn on your iPod and projector.
- 4. Select your music, videos and photos from your iPod.

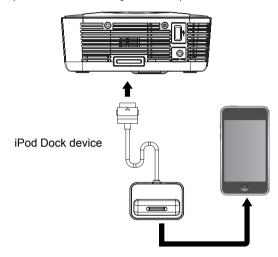

### Maintenance

### Care of the projector

Your projector needs little maintenance. The only thing you need to do on a regular basis is to keep the lens clean.

Never remove any parts of the projector except the lamp. Contact your dealer if other parts need replacing.

### Cleaning the lens

Clean the lens whenever you notice dirt or dust on the surface.

- Use a canister of compressed air to remove dust.
- If there is dirt or smears, use lens-cleaning paper or moisten a soft cloth with lens cleaner and gently wipe the lens surface.

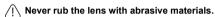

### Cleaning the projector case

Before you clean the case, turn the projector off using the proper shutdown procedure as described in "Shutting down the projector" on page 33 and unplug the power cord.

- To remove dirt or dust, wipe the case with a soft, lint-free cloth.
- To remove stubborn dirt or stains, moisten a soft cloth with water and a neutral pH detergent. Then wipe the case.

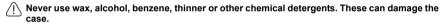

### Storing the projector

If you need to store the projector for an extended time, please follow the instructions below:

- Make sure the temperature and humidity of the storage area are within the
  recommended range for the projector. Please refer to "Specifications" on page 55 or
  consult your dealer about the range.
- Retract the adjuster feet.
- Remove the battery from the remote control.
- Pack the projector in its original packing or equivalent.

### Transporting the projector

It is recommended that you ship the projector with its original packing or equivalent.

### **Indicators**

| Otatus / Bushlama | LED indicators  |                 |     |  |
|-------------------|-----------------|-----------------|-----|--|
| Status / Problems | Ring            | Power           | Key |  |
| Standby           | Blue            | Blue slow flash | Off |  |
| Power on          | Blue            | Blue            | On  |  |
| Cooling           | Blue            | Blue fast flash | Off |  |
| Fan1 error        | Blue slow flash | Red fast flash  | Off |  |
| Fan2 error        | Blue slow flash | Red slow flash  | Off |  |
| Temperature error | Blue slow flash | Red             | Off |  |

# Troubleshooting

#### ? The projector does not turn on.

| Cause                                                                 | Remedy                                                                                                    |
|-----------------------------------------------------------------------|----------------------------------------------------------------------------------------------------|
| There is no power from the power cable.                               | Plug the AC adapter into the DC IN socket on the projector, plug the power cord into the AC inlet on the AC adapter, plug the power cord into the power outlet. If the power outlet has a switch, make sure that it is switched on. |
| Attempting to turn the projector on again during the cooling process. | Wait until the cooling down process has completed.                                                                                                    |

### ? No picture

| Cause                                                                | Remedy                                                                                  |
|----------------------------------------------------------------------|-----------------------------------------------------------------------------------------|
| The video source is not turned on or connected correctly.            | Turn the video source on and check that the signal cable is connected correctly.        |
| The projector is not correctly connected to the input signal device. | Check the connection.                                                                   |
| The input signal has not been correctly selected.                    | Select the correct input signal with the SOURCE key on the projector or remote control. |

#### ? Blurred image

| Cause                                                  | Remedy                                                                                    |
|--------------------------------------------------------|-------------------------------------------------------------------------------------------|
| , ,                                                    | Adjust the focus of the lens using the focus ring.                                        |
| The projector and the screen are not aligned properly. | Adjust the projection angle and direction as well as the height of the unit if necessary. |

#### ? Remote control does not work

| Cause                                                              | Remedy                                            |
|--------------------------------------------------------------------|---------------------------------------------------|
| The battery is out of power.                                       | Replace the battery with new one.                 |
| There is an obstacle between the remote control and the projector. | Remove the obstacle.                              |
| You are too far away from the projector.                           | Stand within 7 meters (23 feet) of the projector. |

### ? The password is incorrect

| Cause                             | Remedy                                                                      |
|-----------------------------------|-----------------------------------------------------------------------------|
| You do not remember the password. | Please see "Entering the password recall procedure" on page 24 for details. |

# Specifications

# Projector specifications

All specifications are subject to change without notice.

| General                     |                                                               |  |
|-----------------------------|---------------------------------------------------------------|--|
| Product name                | Digital Projector                                             |  |
| Model name                  | GP1                                                           |  |
| Optical                     |                                                               |  |
| Resolution                  | 858 x 600 SVGA                                                |  |
| Display system              | 1-CHIP DMD                                                    |  |
| Lens F/Number               | F = 2, f = 17.67 mm                                           |  |
| Lamp                        | LED                                                           |  |
| Electrical                  |                                                               |  |
| Power supply                | AC19V, 4.74A, 50/60 Hz (Automatic)                            |  |
| Power consumption           | 60W (typical); <1W(Standby)                                   |  |
| Mechanical                  |                                                               |  |
| Dimensions                  | 136 mm (W) x 57 mm (H) x 120 mm (D)                           |  |
| Weight                      | Approx. 1.4lbs (640 g)                                        |  |
| Input terminal              |                                                               |  |
| Multi-input                 |                                                               |  |
| Computer input              | D-Sub 15-pin (female) x 1                                     |  |
| Component input             | Analog - D-Sub <-> Component RCA jack x 3 (through RGB input) |  |
| Video input                 | RCA jack x 1                                                  |  |
| Audio input                 | RCA jack x 2                                                  |  |
| USB-A type                  | For USB Reader. Supports photo and movie files.               |  |
| iPod input                  | iPod Dock with cable (optional accessory)                     |  |
| Output terminal             |                                                               |  |
| Audio output                | 3.5 mm stereo mini jack (for USB Reader only)                 |  |
| Environmental Requ          | irements                                                      |  |
| Operating temperature       | 5°C–35°C at sea level                                         |  |
| Operating relative humidity | 35%–85% (without condensation)                                |  |
| Operating altitude          | • 0–1499 m at 5°C–35°C                                        |  |
|                             | • 1500–3000 m at 5°C–30°C (with <b>High Altitude Mode</b> on) |  |

### **Dimensions**

136 mm (W) x 57 mm (H) x 120 mm (D)

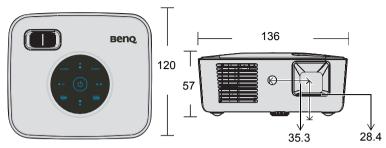

## Timing chart

### Supported timing for PC input

| Mode | Resolution  | Vertical<br>Frequency (Hz) | Horizontal<br>Frequency (kHz) |
|------|-------------|----------------------------|-------------------------------|
|      |             | 60                         | 31.50                         |
|      | 640 x 480   | 72                         | 37.90                         |
| VGA  | 040 X 400   | 75                         | 37.50                         |
| VGA  |             | 85                         | 43.30                         |
|      | 720 400     | 70                         | 31.50                         |
|      | 720 x 400   | 85                         | 37.90                         |
|      |             | 56                         | 35.20                         |
|      |             | 60                         | 37.90                         |
| SVGA | 800 x 600   | 72                         | 48.10                         |
|      |             |                            | 46.90                         |
|      |             | 85                         | 53.70                         |
| XGA  | 1024 760    | 60                         | 48.40                         |
|      |             | 70                         | 56.50                         |
|      | 1024 x 768  | 75                         | 60.00                         |
|      |             | 85                         | 68.70                         |
| WXGA | 1004 556    | 60                         | 35.82                         |
|      | 1024 x 576  | 60                         | 37.50                         |
| SXGA | 1152 x 864  | 70                         | 63.80                         |
|      | 1152 x 864  | 75                         | 67.50                         |
|      | 1280 x 800  | 60                         | 49.70                         |
|      | 1280 x 960  | 60                         | 60.00                         |
|      | 1280 x 1024 | 60                         | 63.98                         |

## Supported timing for Component-YPbPr/Video input

| Video mode | Horizontal Frequency<br>(kHz) | Vertical Frequency<br>(Hz) |
|------------|-------------------------------|----------------------------|
| 480i       | 15.8                          | 60                         |
| 480p       | 31.5                          | 60                         |
| 576i       | 15.6                          | 50                         |
| 576p       | 31.3                          | 50                         |
| 720p       | 45.0                          | 60                         |
| 720p       | 37.5                          | 50                         |
| 1080i      | 33.8                          | 60                         |
| 1080i      | 28.1                          | 50                         |

## Warranty and Copyright information

#### Limited warranty

BenQ warrants this product against any defects in material and workmanship, under normal usage and storage.

Proof of purchase date will be required with any warranty claim. In the event this product is found to be defective within the warranty period, BenQ's only obligation and your exclusive remedy shall be replacement of any defective parts (labor included). To obtain warranty service, immediately notify the dealer from which you purchased the product of any defects.

Important: The above warranty shall be void if the customer fails to operate the product in accordance with BenQ's written instructions, especially the ambient humidity must be inbetween 10% and 90%, temperature in-between 0°C and 35°C, altitude lower than 4920 feet, and avoiding to operate the projector in a dusty environment. This warranty gives you specific legal rights, and you may have other rights which vary from country to country.

For other information, please visit www.BenQ.com.

#### Copyright

Copyright 2009 by BenQ Corporation. All rights reserved. No part of this publication may be reproduced, transmitted, transcribed, stored in a retrieval system or translated into any language or computer language, in any form or by any means, electronic, mechanical, magnetic, optical, chemical, manual or otherwise, without the prior written permission of BenQ Corporation.

#### Disclaimer

BenQ Corporation makes no representations or warranties, either expressed or implied, with respect to the contents hereof and specifically disclaims any warranties, merchantability or fitness for any particular purpose. Further, BenQ Corporation reserves the right to revise this publication and to make changes from time to time in the contents hereof without obligation to notify any person of such revision or changes.

\*DLP, Digital Micromirror Device and DMD are trademarks of Texas Instruments. Others are copyrights of their respective companies or organizations.

## Regulation statements

#### FCC statement

**CLASS B:** This equipment generates, uses and can radiate radio frequency energy and, if not installed and used in accordance with the instructions, may cause harmful interference to radio communications. However, there is no guarantee that interference will not occur in a particular installation. If this equipment does cause harmful interference to radio or television reception, which can be determined by turning the equipment off and on, the user is encouraged to try to correct the interference by one or more of the following measures:

- Reorient or relocate the receiving antenna.
- Increase the distance between the equipment and receiver.
- Connect the equipment into an outlet on a circuit different from that to which the receiver is connected.
- Consult the dealer or an experienced radio/TV technician for help.

#### EEC statement

This machine was tested against the 89/336/EEC (European Economic Community) for EMC (Electronic Magnetic Compatibility) and fulfills these requirements.

#### WEEE directive

# Disposal of Waste Electrical and Electronic Equipment by users in private households in the European Union.

This symbol on the product or on the packaging indicates that this can not be disposed of as household waste. You must dispose of your waste equipment by handling it over to the applicable take-back scheme for the recycling of electrical and electronic equipment. For more information about recycling of this equipment, please contact your city office, the shop where you purchased the equipment or your household waste disposal service. The recycling of materials will help to conserve natural resources and ensure that it is recycled in a manner that protects human health and environment.

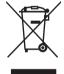

# Accessibility Requirements for Rehabilitation Act of 1973, Section 508

BenQ's commitment to accessible products allows us to support government in making accessible technology choices BenQ's LCD monitors and projectors are compliant with Section 508 guidelines by including the assistive features as below:

- BenQ's monitors have colored "Power" indicators. While the indicator shows green, it means that
  the monitor is using the full power. While the indicator shows yellow or amber, it means that the
  monitor is in suspend or sleep mode and is using less than 2 watts of electricity.
- BenQ's monitors have a variety of settings of pre-programmed flicker-free timing to make the screen shown on the monitor readily accessible. The default timing setting is automatically turned on every time the monitor is powered up, and thus reduces the hassle of user intervention.
- BenQ's monitors and projectors have options for brightness and contrast adjustments that text
  and images could be displayed differently to meet the demands of the visually impaired. Other
  similar adjustments are also available by using the On-Screen Display (OSD) controls on the
  products.
- BenQ's monitors and projectors include user-selectable color controls, such as color temperature selections (Monitor: 5800K, 6500K and 9300K, Projector: 5500K, 6500K, 7500K and 9300K), with a wide range of contrast levels.
- BenQ's multimedia monitors and projectors usually have one or two speakers for audio performance which allow users (including hearing impaired) to interact with the computer systems connected. Speaker controls are typically located on the front-panel.
- Firmware of BenQ's monitors and projectors contain unique product information that helps computer systems to identify BenQ products and activate their Plug-and-Play function when connected.
- All BenQ's monitors and projectors are compatible with the PC99 standard. For example, connectors are color-coded to help users easily connecting products to computer systems correctly.
- Some models of BenQ's monitors and projectors contain additional USB and DVI ports for connection to more devices such as a special headphone to assist the hearing impaired.
- All BenQ monitors and projectors come with user manuals on compact discs which could be
  easily read by commercial software such as Adobe Reader via a connected computer system.
  These documents are also available on the BenQ's web site (www.BenQ.com < http://
  www.BenQ.com>). Other types of documents may be available upon requests.
- BenQ's customer service provides answers and assistance to all our customers through phone calls, facsimiles, e-mails, or web sites.